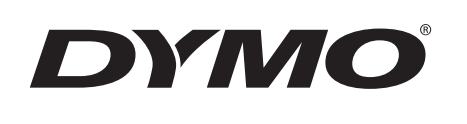

# Bedienungsanleitung

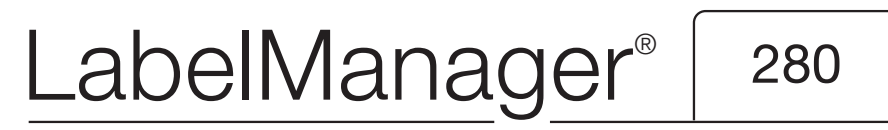

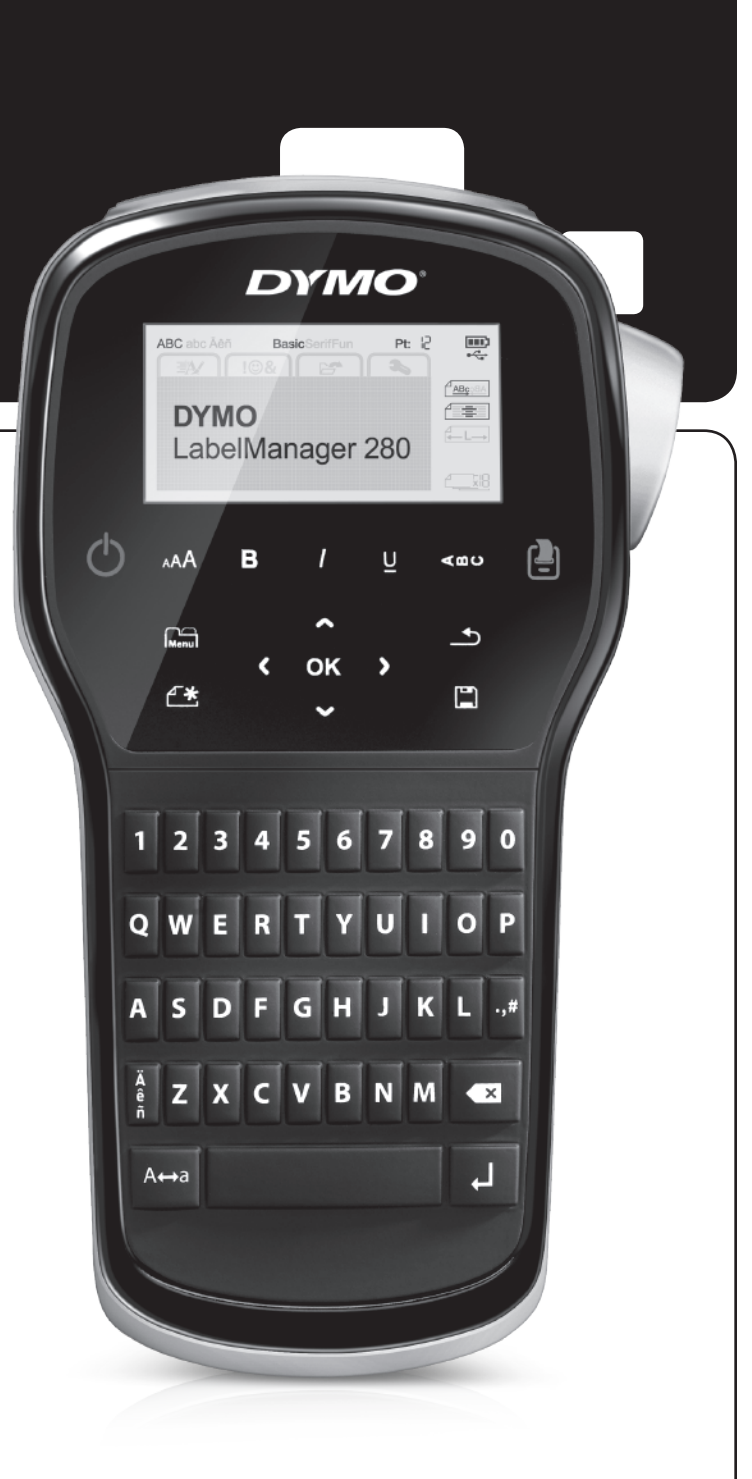

#### Copyright

© 2012 Newell Rubbermaid, LLC. Alle Rechte vorbehalten.

Dieses Dokument und die Software dürfen, auch auszugsweise, ohne die vorherige schriftliche Genehmigung von Newell Rubbermaid, LLC., nicht vervielfältigt, in anderer Form verbreitet oder in eine andere Sprache übersetzt werden.

#### Marken

DYMO, DYMO Label und LabelManager sind eingetragene Marken in den USA und anderen Ländern. Alle anderen Marken sind Eigentum der jeweiligen Rechteinhaber.

## **Inhalt**

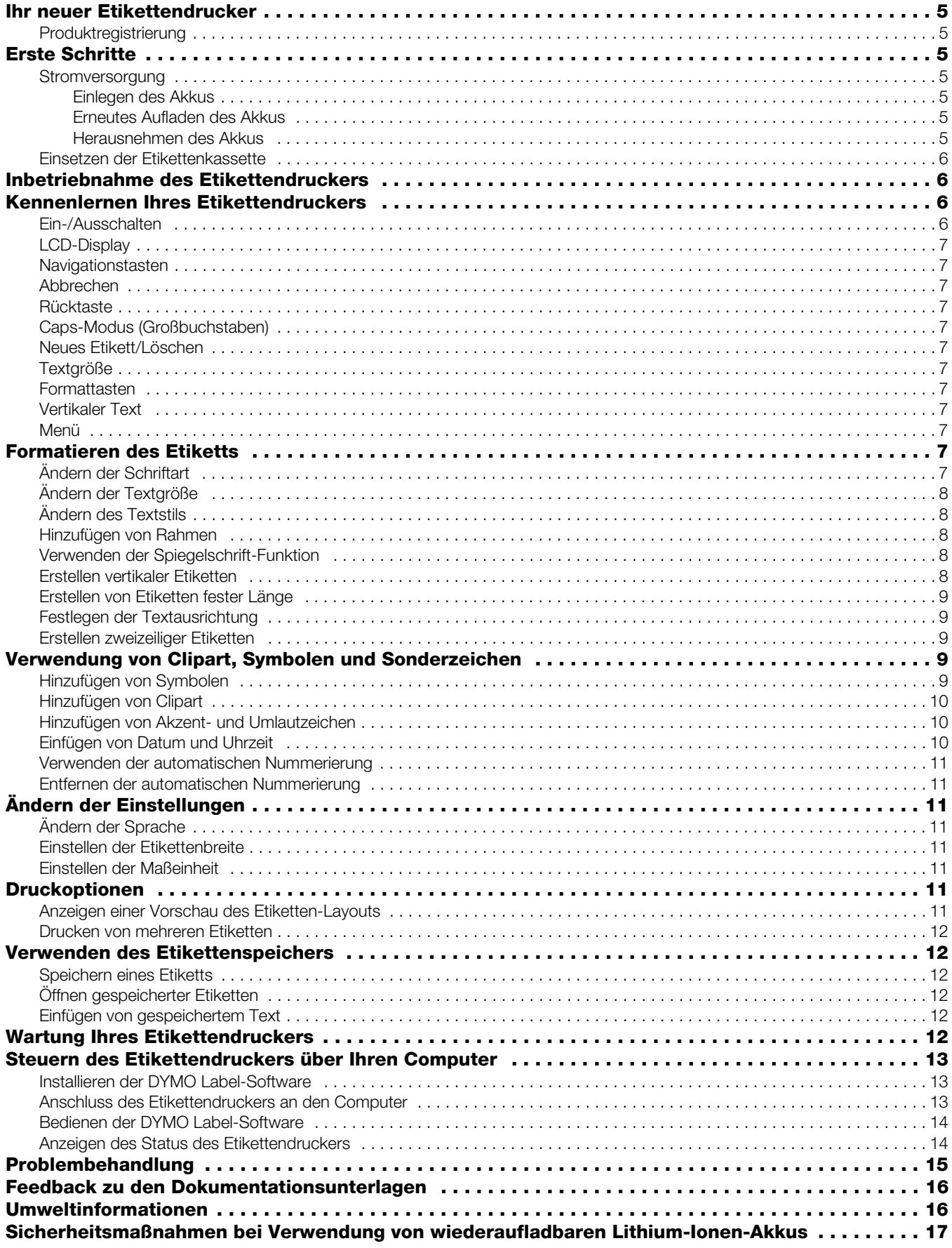

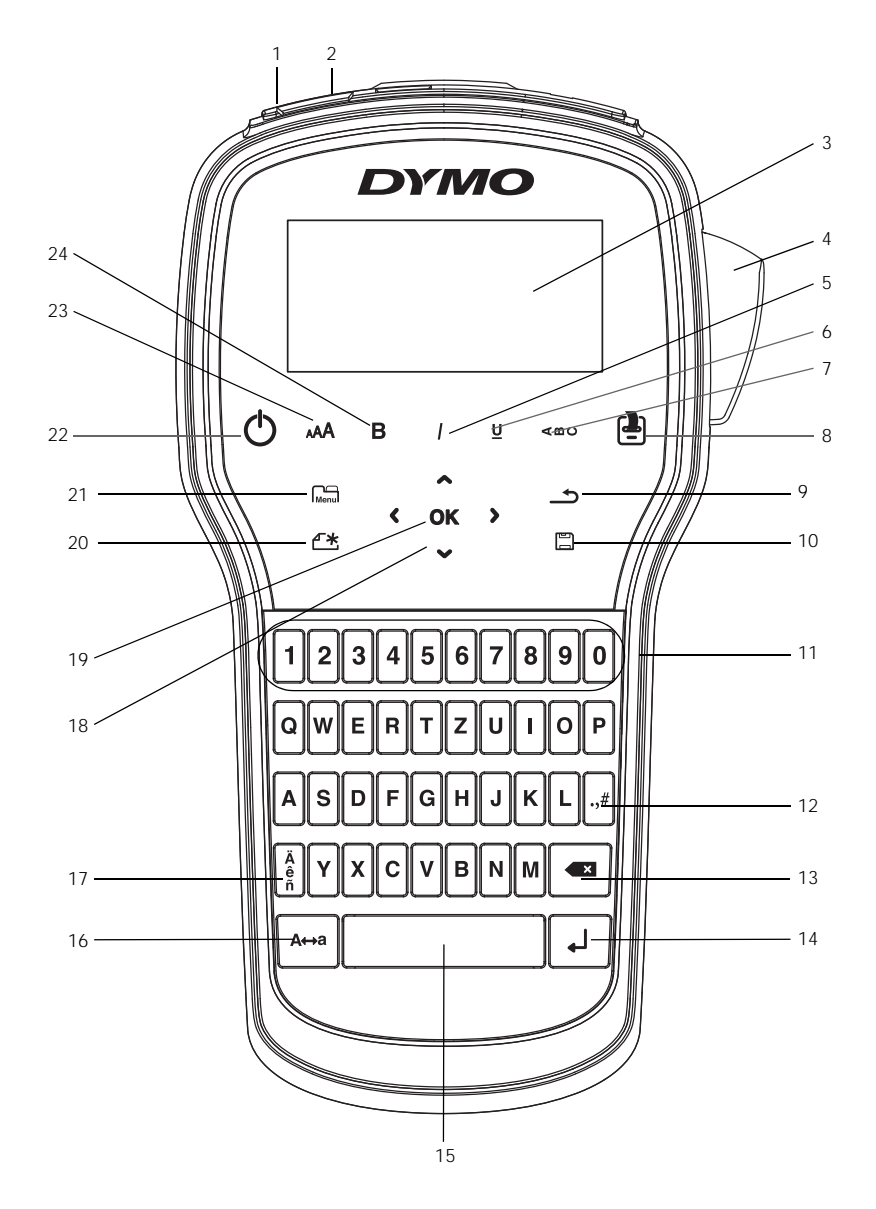

Abbildung 1 LabelManager 280 Etikettendrucker

- 1 USB-Anschluss 9 Rücktaste 17 Umlaute
- <span id="page-3-0"></span>
- 2 Netzteil-Anschlussbuchse 10 Speichern/Öffnen 18 Navigation
- 3 LCD-Display 11 Zifferntasten 19 OK
- Schneidevorrichtung 12 Symbole 20 Neues Etikett/Löschen
- 5 Kursiv 13 Rücktaste 121 Menü
- 6 Unterstrichen 14 Eingabe 22 Ein/Aus
- 
- 8 Drucken/Exemplare 16 Großbuchstaben 24 Fett
- 
- 
- 
- -
- -
- 
- 
- 
- 
- 
- 
- 
- 
- 
- 7 Vertikaler Text 15 Leertaste 23 Textgröße
	-

## <span id="page-4-0"></span>**Ihr neuer Etikettendrucker**

Mit dem elektronischen Etikettendrucker DYMO® LabelManager® 280 können Sie eine Vielzahl hochwertiger selbstklebender Etiketten erstellen. Sie können die Etiketten in verschiedenen Schriftarten, Schriftgrößen und Schriftstilen drucken. Der Etikettendrucker verwendet DYMO D1-Etikettenkassetten mit einer Breite von 6 mm (1/4"), 9 mm (3/8") oder 12 mm (1/2"). Diese Etikettenkassetten erhalten Sie in vielen verschiedenen Farben.

Unter www.dymo.com finden Sie Informationen zu Etiketten und Zubehör für den Etikettendrucker.

#### <span id="page-4-1"></span>Produktregistrierung

Besuchen Sie www.dymo.com/register, um den Etikettendrucker online zu registrieren. Zur Registrierung benötigen Sie die Seriennummer, die innen auf der Rückwand des Etikettendruckers angegeben ist.

Registrieren Sie den Etikettendrucker, um folgende Vorteile nutzen zu können:

- Verlängerung der Gewährleistung um ein Jahr
- Benachrichtigung über Software-Upgrades per E-Mail
- Sonderangebote und Ankündigungen von neuen Produkten

## <span id="page-4-2"></span>**Erste Schritte**

Folgen Sie den Schritten in diesem Abschnitt, um Ihr erstes Etikett auszudrucken.

#### <span id="page-4-3"></span>**Stromversorgung**

Der Etikettendrucker wird mit einem wiederaufladbaren Lithium-Ionen-Akkusatz betrieben. Um Strom zu sparen, schaltet sich der Etikettendrucker automatisch aus, wenn er zwei Minuten lang nicht benutzt wurde.

Nehmen Sie den Akkusatz heraus, wenn der Etikettendrucker längere Zeit nicht benutzt wird.

#### <span id="page-4-4"></span>Einlegen des Akkus

Der zum Lieferumfang des Etikettendruckers gehörende Akku ist beim Kauf noch nicht voll aufgeladen. Sie sollten ihn am besten so schnell wie möglich voll aufladen.

 $\langle \cdot \rangle$  Beim Herausnehmen und Einsetzen des Lithium-Ionen-Akkus darf das Lade-Netzteil nicht angeschlossen sein.

#### So setzen Sie den Akku ein:

1 Schieben Sie die Abdeckung des Batteriefachs auf und nehmen Sie sie ab (siehe Abbildung 2).

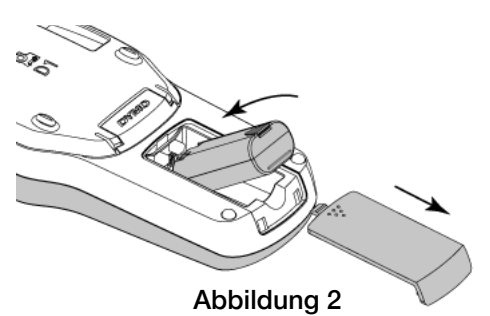

- 2 Legen Sie den Akkusatz in das Batteriefach ein.
- 3 Setzen Sie den Batteriefachdeckel wieder auf.

 $\langle \cdot \rangle$  Lesen Sie sich die Sicherheitsmaßnahmen zum Umgang mit Lithium-Ionen-Akkus auf [Seite 17](#page-16-1) durch.

#### <span id="page-4-5"></span>Erneutes Aufladen des Akkus

Ein Lade-Netzteil zum Aufladen des Akkus wird mitgeliefert. Das volle Aufladen des Akkus dauert ca. drei Stunden, aber nach den ersten 10 Lademinuten kann der Etikettendrucker bereits zum Drucken von Etiketten eingesetzt werden.

Das Lade-Netzteil ist nur für das Wiederaufladen des Akkus vorgesehen und kann nicht für den Betrieb des Etikettendruckers verwendet werden.

#### So laden Sie den Akku auf:

- 1 Stecken Sie den Stecker des Lade-Netzteils in die Buchse an der Oberseite des Etikettendruckers.
- 2 Stecken Sie den Netzstecker des Lade-Netzteils in eine Steckdose. Siehe Abbildung 3.

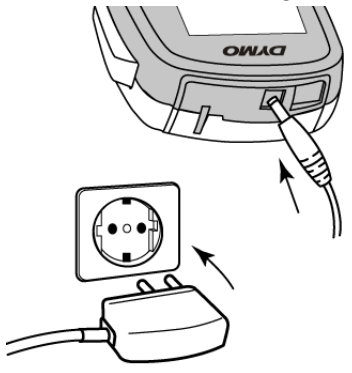

#### Abbildung 3

Lesen Sie die Sicherheitsmaßnahmen zum Umgang mit Lithium-Ionen-Akkus auf [Seite 17](#page-16-1) durch.

#### <span id="page-4-6"></span>Herausnehmen des Akkus

Nehmen Sie den Akku heraus, wenn der Etikettendrucker längere Zeit nicht benutzt wird.

 $\sqrt{$ . Beim Herausnehmen und Einsetzen des Lithium-Ionen-Akkus darf das Lade-Netzteil nicht angeschlossen sein.

#### So nehmen Sie den Akku heraus:

- 1 Ziehen Sie den Netzstecker des Lade-Netzteils.
- 2 Schieben Sie die Abdeckung des Batteriefachs auf und nehmen Sie sie ab (siehe Abbildung 2).
- 3 Nehmen Sie den Akku aus dem Batteriefach heraus.

**/!** Lesen Sie die Sicherheitsmaßnahmen zum Umgang mit Lithium-Ionen-Akkus auf [Seite 17](#page-16-1) durch.

### <span id="page-5-0"></span>Einsetzen der Etikettenkassette

Ihr Etikettendrucker wird bereits mit einer Etikettenkassette geliefert. Der Etikettendrucker verwendet DYMO D1-Etikettenkassetten mit einer Breite von 6 mm (1/4"), 9 mm (3/8") oder 12 mm (1/2"). Informationen zum Kauf zusätzlicher Etikettenkassetten finden Sie unter www.dvmo.com.

#### So setzen Sie die Etikettenkassette ein:

1 Heben Sie den Kassettendeckel an, um das Etikettenfach zu öffnen (siehe Abbildung 4).

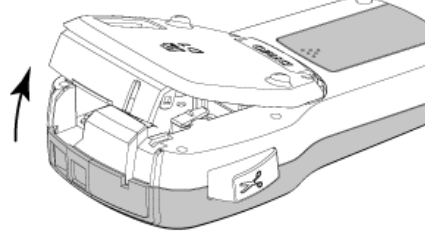

Abbildung 4

2 Prüfen Sie, ob Etiketten- und Farbband an der Kassettenöffnung straff gespannt sind und ob das Etikettenband zwischen den Spurführungen durchläuft (siehe Abbildung 5).

Drehen Sie gegebenenfalls die Farbbandspule im Uhrzeigersinn, um das Farbband zu spannen.

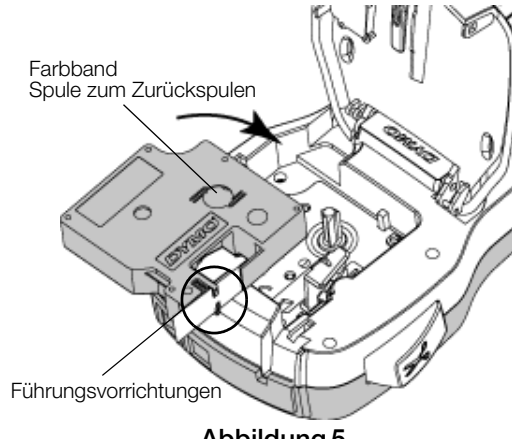

Abbildung 5

3 Legen Sie die Kassette ein, und drücken Sie vorsichtig dagegen, bis die Kassette einrastet (siehe Abbildung 6).

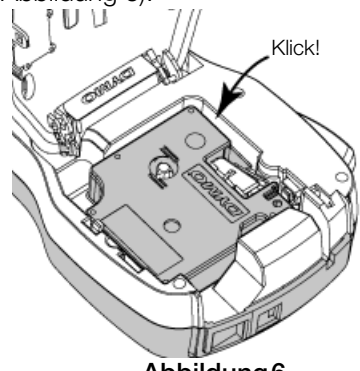

Abbildung 6

4 Schließen Sie das Etikettenkassettenfach.

## <span id="page-5-1"></span>**Inbetriebnahme des Etikettendruckers**

Wenn Sie das Gerät zum ersten Mal einschalten, werden Sie aufgefordert, die gewünschte Sprache, Maßeinheit und Etikettenbreite auszuwählen. Die von Ihnen gewählten Einstellungen bleiben aktiv, bis sie wieder geändert werden.

Sie können diese gewählten Einstellungen ändern, indem Sie auf  $\lim_{\text{Mean}}$  drücken und dann  $\boxed{2}$  wählen.

### So konfigurieren Sie den Etikettendrucker:

- 1 Drücken Sie die Taste  $\left\{\bigwedge\right\}$ , um das Gerät einzuschalten.
- 2 Wählen Sie die Sprache aus, und drücken Sie die Taste OK.
- 3 Wählen Sie Zoll oder Millimeter aus, und drücken Sie OK.
- 4 Wählen Sie die Breite der sich im Etikettendrucker befindlichen Etikettenkassette, und drücken Sie die Taste OK.

**IMM** Immer, wenn Sie eine neue Etikettenkassette in den Etikettendrucker einlegen, werden Sie aufgefordert, die Etikettenbreite einzustellen, damit der Etikettendrucker weiß, welche Etikettengröße Sie gerade verwenden.

Sie können jetzt Ihr erstes Etikett ausdrucken.

#### So drucken Sie ein Etikett aus:

- 1 Geben Sie über die Tastatur den Text für ein einfaches Etikett ein.
- 2 Drücken Sie  $\left[\frac{1}{2}\right]$ . Dadurch wird das Etikett gedruckt.
- 3 Drücken Sie die Abschneidetaste, um das Etikett zuzuschneiden.

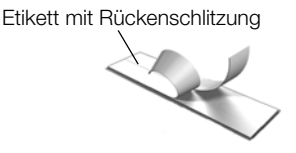

4 Entfernen Sie die Rückseite des Etiketts, um

die Klebefläche freizulegen. Bringen Sie anschließend das Etikett auf.

Herzlichen Glückwunsch! Sie haben Ihr erstes Etikett gedruckt. Lesen Sie weiter, um sich über die Funktionen zu informieren, die für das Erstellen von Etiketten zur Verfügung stehen.

## <span id="page-5-2"></span>**Kennenlernen Ihres Etikettendruckers**

Machen Sie sich zunächst mit den Tasten und Funktionen Ihres Etikettendruckers vertraut. Nähere Informationen finden Sie unter [Abbildung 1 auf Seite 4](#page-3-0). In den folgenden Abschnitten werden die Funktionen im Einzelnen beschrieben.

#### <span id="page-5-3"></span>Ein-/Ausschalten

Mit der Taste  $\bigcup$  schalten Sie das Gerät ein und aus. Wenn das Gerät zwei Minuten lang nicht benutzt wird, schaltet es sich automatisch aus.

Beim manuellen oder automatischen Ausschalten des Etikettendruckers werden der Etikettentext und die Formatseinstellungen des zuletzt gedruckten Etiketts gespeichert und beim nächsten Einschalten wieder angezeigt.

## <span id="page-6-0"></span>LCD-Display

Mit dem exklusiven grafischen Display von DYMO wird fast jede Formatierung sofort sichtbar.

Sobald eine Funktion ausgewählt ist, erscheint die Funktionsanzeige in Schwarz entlang des oberen und Seitenrands des LCD-Displays.

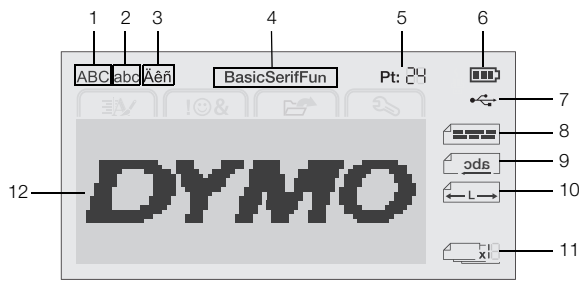

- 
- **1** Großbuchstaben **7** An USB angeschlossen
- **2** Kleinschreibung **8** Textausrichtung
- 
- **3** Umlaute **9** Spiegelschrift
- 
- **4** Schriftart **10** Etikette mit fester Länge
- **5** Textgröße **11** Auto-Nummerierung
- **6** Akku-Entladeanzeige **12** Bearbeitungsbereich
- 

## <span id="page-6-1"></span>Navigationstasten

Mithilfe der Navigationstasten können Sie Ihre Auswahl im Menü vornehmen:  $\lt$ ,  $\gt$ ,  $\land$  und V. Dann drücken Sie auf OK, um die Auswahl vorzunehmen. Sie können aber auch die Navigationstasten verwenden, um das Etikett zu überprüfen und zu bearbeiten.

## <span id="page-6-2"></span>Abbrechen

Durch Drücken auf  $\bigwedge$  können Sie das Menü verlassen, ohne eine Auswahl zu treffen.

## <span id="page-6-3"></span>Rücktaste

Durch Drücken auf  $\triangle$  wird das Zeichen links vom Cursor gelöscht.

## <span id="page-6-4"></span>Caps-Modus (Großbuchstaben)

Durch Drücken auf A↔ a wird die Großschreibung einund ausgeschaltet. Im Caps-Modus sind alle eingegebenen Buchstaben Großbuchstaben. Der Caps-Modus ist standardmäßig eingeschaltet. Wird der Caps-Modus ausgeschaltet, erscheinen alle Buchstaben als Kleinbuchstaben.

## <span id="page-6-5"></span>Neues Etikett/Löschen

Die Taste  $\bigcap^{\bullet}$  qibt Ihnen die Möglichkeit, entweder den Etikettentext zu löschen und die Formatierung beizubehalten oder aber sowohl Text als auch Formatierung zu löschen.

## <span id="page-6-6"></span>**Textaröße**

Durch Drücken auf AA ändern Sie die Größe des Etikettentexts; die aktuelle Textgröße ist dabei im LCD-Display zu sehen.

#### <span id="page-6-7"></span>Formattasten

Durch Drücken auf  $B$ ,  $I$  oder  $U$  kann das Format FETT, KURSIV oder UNTERSTRICHEN ein- bzw. ausgeschaltet werden.

## <span id="page-6-8"></span>Vertikaler Text

Durch Drücken auf  $\leq \omega \cup$  wird der vertikale Text entweder ein- oder ausgeschaltet.

#### <span id="page-6-9"></span>Menü

Durch Drücken auf <sub>Menu</sub> kann die Registerkarte "Formatieren", "Einfügen", "Offnen" oder "Einstellungen" angezeigt werden. Verwenden Sie die Optionen auf diesen Registerkarten, um die Gestaltung der Etiketten zu ändern, Clipart und Symbole einzufügen, gespeicherten Text und gespeicherte Etiketten zu öffnen sowie die Druckereinstellungen zu ändern.

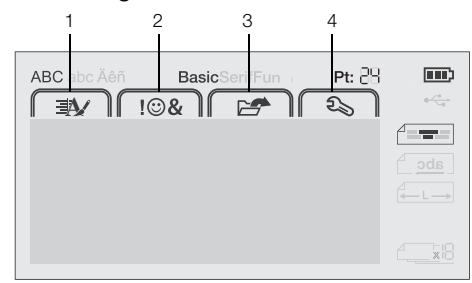

- **1** Registerkarte "Formatieren" **3** Registerkarte "Öffnen"
- **2** Registerkarte "Einfügen" 4 Registerkarte "Einstellungen"

## <span id="page-6-10"></span>**Formatieren des Etiketts**

Zur Gestaltung Ihres Etiketts stehen Ihnen verschiedene Formatierungsoptionen zur Verfügung.

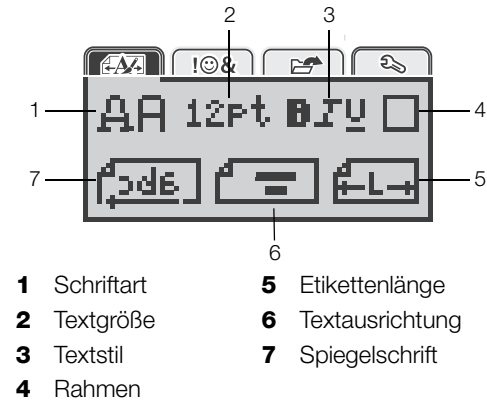

## <span id="page-6-11"></span>Ändern der Schriftart

Für Ihre Etiketten stehen drei Schriftarten zur Verfügung:

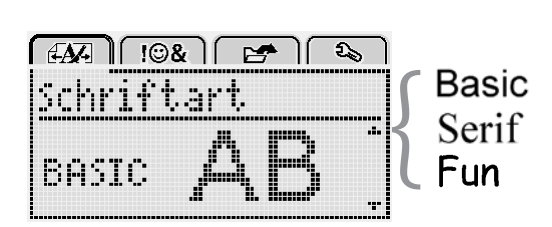

## So ändern Sie die Schriftart:

- 1 Drücken Sie  $\left[\begin{array}{cc} u_{\text{enul}} \\ w_{\text{enul}} \end{array}\right]$ , wählen Sie  $\left[\begin{array}{cc} 1 \\ 1 \end{array}\right]$  und drücken Sie dann OK.
- 2 Wählen Sie  $\Box$   $\Box$  und drücken Sie dann OK.
- 3 Drücken Sie die Taste  $\Lambda$  oder V um die Schriftart auszuwählen, und drücken Sie anschließend auf OK.

## <span id="page-7-0"></span>Ändern der Textgröße

Für Ihre Etiketten stehen sechs Textgrößen zur Verfügung:

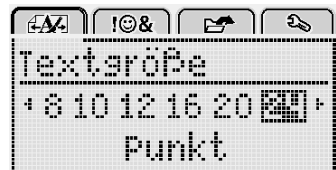

Die verfügbaren Textgrößen sind vom ausgewählten Etikett abhängig.

#### Für einzeilige Etiketten:

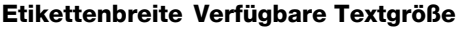

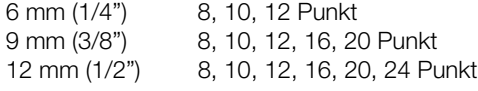

Für zweizeilige Etiketten:

#### **Etikettenbreite Verfügbare Textgröße**  9 mm (3/8") 8 und 10 Punkt 12 mm (1/2") 8, 10, 12 Punkt

Die Textgröße wird auf alle Zeichen eines Etiketts angewendet.

#### So ändern Sie die Textgröße

- 1 Drücken Sie  $\lfloor \frac{m_{\text{enu}}}{m_{\text{enu}}} \rfloor$ , wählen Sie  $\lfloor \frac{m_{\text{enu}}}{m_{\text{enu}}} \rfloor$  und drücken Sie dann OK.
- 2 Wählen Sie die aktuelle Textgröße und drücken Sie anschließend auf OK.
- 3 Drücken Sie die Taste < oder > um die Textgröße auszuwählen, und drücken Sie anschließend auf OK.

 $\bigcirc$  Sie können die Textgröße aber auch schnell über die Textgrößen-Taste AAA ändern.

## <span id="page-7-1"></span>Ändern des Textstils

Sie können unter sieben Stilen wählen:

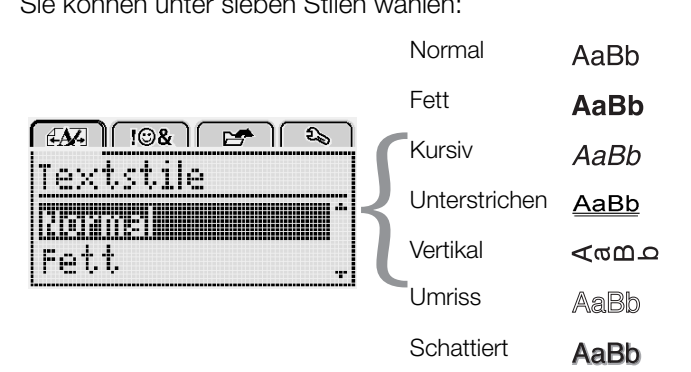

#### So ändern Sie den Textstil:

- 1 Drücken Sie  $|_{\text{Menu}}$ , wählen Sie  $|_{\text{max}}$  | und drücken Sie dann **OK**.
- 2 Wählen Sie  $\prod_{i=1}^{n}$ und drücken Sie dann auf OK.
- **3** Drücken Sie die Taste  $\Lambda$  oder **V** um den Textstil zu wählen, und drücken Sie anschließend auf OK.

 $\bigcup$  Sie können einen Textstil auch schnell mithilfe der Formatierungstaste  $B$ ,  $I$  oder  $U$  anwenden.

Einige Textstile lassen sich miteinander kombinieren. Verwenden Sie die Formatierungstasten, um Stile zu kombinieren.

Wenn Sie die Option "Unterstrichen" in mehrzeiligen Etiketten verwenden, werden alle Zeilen unterstrichen.

## <span id="page-7-2"></span>Hinzufügen von Rahmen

Sie können den Text hervorheben, indem Sie einen Rahmenstil auswählen.

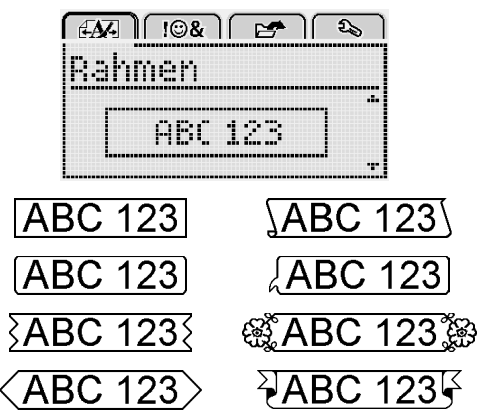

## So fügen Sie einen Rahmen hinzu:

- 1 Drücken Sie  $\widehat{N_{\text{enul}}}$ , wählen Sie  $\widehat{A}$ drücken Sie dann OK.
- 2 Wählen Sie und drücken Sie dann auf OK.
- 3 Drücken Sie die Taste  $\Lambda$  oder V um den Rahmenstil zu wählen, und drücken Sie anschließend auf OK.

Wenn Sie Rahmen in zweizeiligen Etiketten verwenden, wird ein Rahmen um beide Zeilen gezogen.

## <span id="page-7-3"></span>Verwenden der Spiegelschrift-Funktion

Das Format "Gespiegelt" ermöglicht das Ausdrucken von Texten in Spiegelschrift.

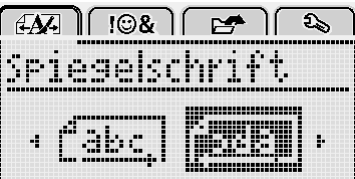

#### So können Sie die Spiegelschrift-Funktion anwenden:

- 1 Drücken Sie  $\left[\begin{smallmatrix} 1 & \text{width} \ \text{mean} \end{smallmatrix}\right]$ , wählen Sie  $\left[\begin{smallmatrix} 2 & \text{width} \ \text{mean} \end{smallmatrix}\right]$  und drücken Sie dann **OK**.
- 2 Wählen Sie  $\int_0^1 2 \, d\mathbf{a}$  und drücken Sie dann auf OK.
- 3 Drücken Sie die Taste < oder > um <mark>f‡ela j</mark> zu wählen, und drücken Sie dann auf  $O\overline{K}$ .

#### <span id="page-7-4"></span>Erstellen vertikaler Etiketten

Sie können den Text so ausgerichtet drucken, dass das Etikett vertikal gelesen werden kann.

#### So erstellen Sie ein vertikales Etikett:

- 1 Drücken Sie auf <m∪.
- 2 Geben Sie Text ein.
- 3 Drücken Sie auf  $[\blacksquare]$ , um das Drucken zu starten.

Unterstreichungen werden bei vertikalen Etiketten nicht gedruckt.

## <span id="page-8-0"></span>Erstellen von Etiketten fester Länge

Normalerweise wird die Länge des Etiketts automatisch durch die Länge des Textes bestimmt. Sie können die Länge des Etiketts jedoch für einen bestimmten Zweck fest einstellen.

Falls Sie ein Etikett fester Länge wählen, wird die Textgröße automatisch dem Etikett angepasst. Wenn der Text nicht an die feste Etikettenlänge angepasst werden kann, wird eine entsprechende Meldung angezeigt und Sie werden aufgefordert, ein Etikett variabler Länge zu drucken. Sie können Etiketten mit einer festen Länge von 40 mm (1.5") bis 400 mm (15") auswählen.

#### So stellen Sie eine feste Länge ein:

- 1 Drücken Sie auf  $\lim_{\text{Menu}}$ , wählen Sie  $\boxed{\text{A}$ drücken Sie dann auf OK.
- 2 Wählen Sie  $\frac{1}{H}$  **L**<sub>1</sub> und drücken Sie dann auf OK.
- 3 Drücken Sie die Taste  $\leq$  oder  $>$  um Fest zu wählen.

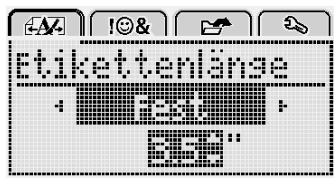

- 4 Drücken Sie die Taste  $\Lambda$  oder V um eine Etikettenlänge zu wählen, oder geben Sie die Etikettenlänge über die Zifferntasten ein.
- 5 Drücken Sie auf OK.

Die feste Länge bleibt dann eingestellt, bis Sie wieder auf variable Länge umschalten.

## <span id="page-8-1"></span>Festlegen der Textausrichtung

Sie können den zu druckenden Text rechtsbündig oder linksbündig ausrichten. Die voreingestellte Ausrichtungseinstellung ist zentriert.

Textausrichtungseinstellungen sind nur für Etiketten fester Länge gültig. Etiketten variabler Länge sind immer zentriert ausgerichtet.

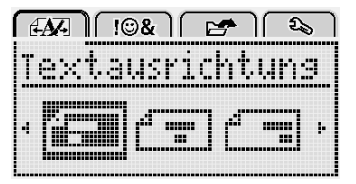

## So ändern Sie die Textausrichtung:

- 1 Drücken Sie auf  $\sqrt{\frac{1}{100}}$ , wählen Sie  $\sqrt{\frac{1}{100}}$  und drücken Sie dann auf OK.
- 2 Wählen Sie  $f =$  und drücken Sie dann auf OK.
- 3 Drücken Sie die Taste  $\leq$  oder  $>$  um die Textausrichtung auszuwählen, und drücken Sie anschließend auf  $OK$ .

## <span id="page-8-2"></span>Erstellen zweizeiliger Etiketten

Pro Etikett können maximal zwei Zeilen gedruckt werden. Bei Etiketten mit einer Breite von 6 mm (1/4 Zoll) kann nur eine Textzeile gedruckt werden.

Bei Ausdruck eines zweizeiligen vertikalen Etiketts befindet sich die zweite Textzeile rechts neben der ersten Zeile.

#### So erstellen Sie ein zweizeiliges Etikett:

- 1 Geben Sie den Text für die erste Zeile ein und drücken Sie 1.
- 2 Geben Sie den Text für die zweite Zeile ein.
- 3 Drücken Sie auf  $\left[\frac{1}{2}\right]$ , um das Drucken zu starten.

## <span id="page-8-3"></span>**Verwendung von Clipart, Symbolen und Sonderzeichen**

Sie können Ihren Etiketten Clipart, Symbole, Satzzeichen und andere Sonderzeichen hinzufügen.

#### <span id="page-8-4"></span>Hinzufügen von Symbolen

Der Etikettendrucker unterstützt den unten abgebildeten erweiterten Symbolsatz.

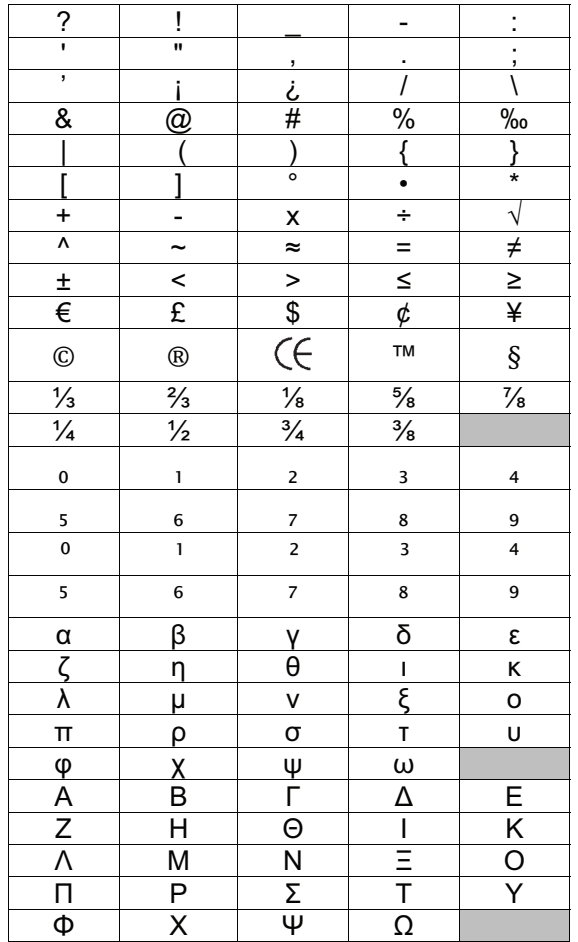

### So fügen Sie ein Symbol ein:

- 1 Drücken Sie auf Menul, wählen Sie 108 |und drücken Sie dann auf OK.
- 2 Wählen Sie Symbole und drücken Sie dann auf OK.
- 3 Drücken Sie auf die Navigationstasten, um ein Symbol zu wählen.
- 4 Drücken Sie auf OK, um das Symbol Ihrem Etikett hinzuzufügen.

 $\mathbb Q$  Symbole lassen sich auch schnell über die Taste .,# hinzufügen.

## <span id="page-9-0"></span>Hinzufügen von Clipart

Der Etikettendrucker enthält die unten dargestellte Clipart.

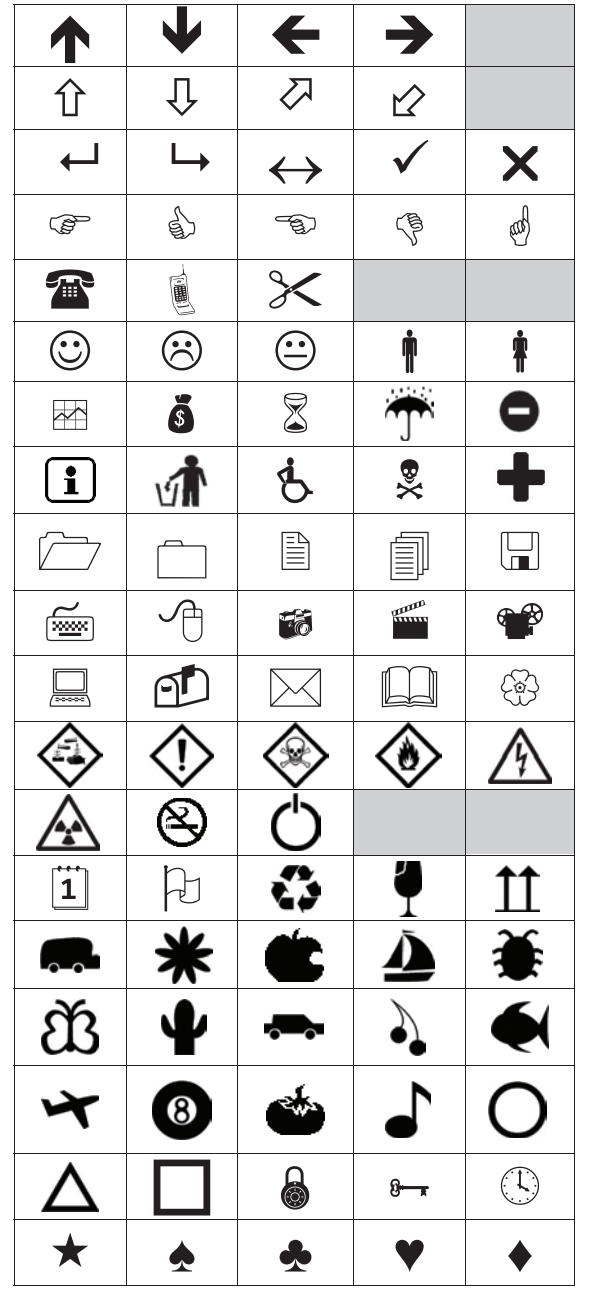

#### So fügen Sie Clipart hinzu:

- 1 Drücken Sie auf  $\sqrt{\frac{1}{100}}$ , wählen Sie  $\sqrt{\frac{100}{100}}$  und  $dr$ ücken Sie dann auf  $OK$ .
- 2 Drücken Sie auf ClipArt und drücken Sie dann auf OK.
- 3 Drücken Sie auf die Navigationstasten, um ein Bild zu wählen.
- 4 Drücken Sie auf OK, um das Bild Ihrem Etikett hinzuzufügen.

## <span id="page-9-1"></span>Hinzufügen von Akzent- und Umlautzeichen

Der Etikettendrucker unterstützt den erweiterten lateinischen Zeichensatz. Akzent- und Umlautzeichen können auf zwei Weisen hinzugefügt werden:

- Drücken Sie auf <sup>A</sup> und dann auf die Buchstabentaste<sup>n</sup>
- Halten Sie die Buchstabentaste gedrückt.

Nach dem Drücken auf die Buchstabentaste werden dann alle verfügbaren Varianten dieses Buchstabens angezeigt.

So werden z. B. beim Gedrückthalten von a die Buchstaben **a à â æ** und alle weiteren verfügbaren Varianten dieses Buchstabens angezeigt.

#### So fügen Sie Umlaute und Buchstaben mit Akzent hinzu:

1 Halten Sie eine Buchstabentaste gedrückt.

Es werden dann die Akzent- und Umlautvarianten dieses Buchstabens angezeigt.

2 Drücken Sie die Taste  $\leq$  oder  $\geq$  um das gewünschte Schriftzeichen zu wählen, und drücken Sie anschließend auf  $OK$ .

## <span id="page-9-2"></span>Einfügen von Datum und Uhrzeit

Sie können auf Ihrem Etikett das aktuelle Datum und die Uhrzeit einfügen. Das Datum- und Zeitformat hängt von dem Format ab, das Sie in den Einstellungen für den Etikettendrucker ausgewählt haben.

## So stellen Sie Datum und Uhrzeit ein

- 1 Drücken Sie auf  $\widehat{\mathsf{Menn}}$ , wählen Sie  $\widehat{\mathsf{R}_{\infty}}$  und drücken Sie dann auf OK.
- 2 Wählen Sie  $\overline{H}(\overline{P})$  und drücken Sie dann auf OK.
- 3 Wählen Sie Schreibweise und drücken Sie dann auf OK.
- 4 Wählen Sie das zu verwendende Datum- oder Datum- und Uhrzeitformat und drücken Sie dann auf OK.

## So stellen Sie das Datum ein:

- 1 Drücken Sie auf  $\widehat{\mathsf{Mengl}}$ , wählen Sie  $\widehat{\mathsf{Sp}}$  und drücken Sie dann auf OK.
- 2 Wählen Sie  $\overline{w}$  ( $\overline{w}$  und drücken Sie dann auf OK.
- 3 Wählen Sie Datum einstellen und drücken Sie anschließend auf  $OK.$
- 4 Verwenden Sie die Navigationstasten, um den aktuellen Tag und Monat sowie das aktuelle Jahr zu wählen.
- 5 Drücken Sie auf OK und dann zweimal auf  $\bigcirc$ , um in den Bearbeitungsbereich zurückzukehren.

## So stellen Sie die Uhrzeit ein:

- 1 Drücken Sie auf  $\widehat{\mathsf{M}_{\text{enul}}}$ , wählen Sie  $\widehat{\mathsf{R}_{\text{lin}}}$  und drücken Sie dann auf OK.
- 2 Wählen Sie  $\overline{p}$  ( $\overline{y}$  und drücken Sie dann auf OK.
- 3 Wählen Sie Uhrzeit einstellen und drücken Sie anschließend auf  $OK$ .
- 4 Verwenden Sie die Navigationstasten, um die aktuelle Stunde nebst Minuten zu wählen.
- 5 Drücken Sie auf OK und dann zweimal auf  $\bigcirc$ , um in den Bearbeitungsbereich zurückzukehren.

#### So fügen Sie Datum und Uhrzeit ein:

- 1 Drücken Sie auf  $|_{\text{Menu}}$ , wählen Sie  $\parallel$   $\parallel$   $\otimes$   $\parallel$  und drücken Sie dann auf **OK**.
- 2 Wählen Sie Datum und Uhrzeit und drücken Sie anschließend  $OK.$

Das Datum und die Uhrzeit werden auf dem Etikett eingefügt.

#### <span id="page-10-0"></span>Verwenden der automatischen Nummerierung

Sie können bis zu 10 Etiketten mit automatischer Nummerierung auf einmal drucken.

Sie können Ihrem Etikett eine automatische Nummerierung in Form von Ziffern (0, 1, 2...9), Großbuchstaben (A, B, C...Z) oder Kleinbuchstaben (a, b, c...z) hinzufügen. Optional können Sie Text vor und nach der automatischen Nummerierung hinzufügen.

#### So fügen Sie Ihren Etiketts ein automatische Nummerierung hinzu:

- 1 Drücken Sie auf  $|_{\text{Menu}}$ , wählen Sie  $||$   $\otimes$   $||$   $\cdots$ drücken Sie dann auf **OK**.
- 2 Wählen Sie Autom. Nummerierung und drücken Sie dann  $OK.$
- 3 Wählen Sie den Typ für die automatische Nummerierung aus und drücken Sie dann auf OK.
- 4 Verwenden Sie die Navigationstasten, um einen Anfangs- und Endwert zu wählen, und drücken Sie dann auf OK.

Ihrem Etikett wird daraufhin die autom. Nummerierung hinzugefügt und im LCD-Display ist anschließend die Anzahl der Etiketten in der Serie zu sehen.

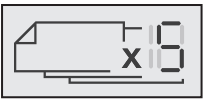

## <span id="page-10-1"></span>Entfernen der automatischen Nummerierung

Die automatische Nummerierung wird im Etikett als einzelnes Zeichen eingegeben.

#### So entfernen Sie die automatische Nummerierung

- 1 Platzieren Sie den Cursor an das Ende des Textes der automatischen Nummerierung auf dem Display.
- 2 Drücken Sie auf **X**.

## <span id="page-10-2"></span>**Ändern der Einstellungen**

Es stehen mehrere Optionen zum Anpassen des Etikettendruckers zur Verfügung. So können Sie z. B. die Display-Sprache und Maßeinheit auswählen sowie die Etikettenbreite einstellen.

## <span id="page-10-3"></span>Ändern der Sprache

Sie können die Display-Sprache für den Etikettendrucker ändern, um in Ihrer bevorzugten Sprache zu arbeiten.

#### So ändern Sie die Sprache:

- 1 Drücken Sie auf  $|_{\text{Menu}}|$ , wählen Sie  $\lceil$   $\clubsuit$   $\rceil$  und drücken Sie dann auf OK.
- 2 Wählen Sie die aktuelle Sprache und drücken Sie anschließend auf  $OK$ .
- 3 Drücken Sie die Taste  $\Lambda$  oder V um die gewünschte Sprache zu wählen, und drücken Sie dann auf OK.

#### <span id="page-10-4"></span>Einstellen der Etikettenbreite

Immer, wenn Sie eine neue Etikettenkassette in den Etikettendrucker einlegen, werden Sie aufgefordert, die Etikettenbreite einzustellen, damit der Etikettendrucker weiß, welche Etikettengröße Sie gerade verwenden.

Abhängig von der gewählten Etikettenbreite stehen einige der Funktionen zur Etikettengestaltung nicht zur Verfügung. Sie können die Einstellung für die Etikettenbreite jederzeit und unabhängig davon ändern, was für eine Etikettenkassette tatsächlich im Etikettendrucker eingesetzt ist.

#### So ändern Sie die Breiteneinstellung für das Etikett:

- 1 Drücken Sie auf  $|_{\text{Menu}}$ , wählen Sie  $\lceil$   $\clubsuit$   $\rceil$  und drücken Sie dann auf OK.
- 2 Wählen Sie die aktuelle Etikettenbreite und drücken Sie anschließend auf OK.
- 3 Drücken Sie die Taste  $\lt$  oder  $\gt$  um die gewünschte Etikettenbreite zu wählen, und drücken Sie dann auf OK.

## <span id="page-10-5"></span>Einstellen der Maßeinheit

Sie können als Maßeinheit "Zoll" oder "Metrisch" auswählen. Standardmäßig ist die Einstellung "Metrisch" ausgewählt.

#### So ändern Sie die standardmäßige Maßeinheit:

- 1 Drücken Sie auf  $|_{\text{Menu}}|$ , wählen Sie  $\lceil 2 \cdot \cdot \cdot \rceil$  und drücken Sie dann auf OK.
- 2 Wählen Sie  $\frac{1}{2}$ <sub>mm</sub> und drücken Sie anschließend auf OK.
- 3 Drücken Sie die Taste  $\lt$  oder  $\gt$  um Millimeter oder Zoll zu wählen.
- 4 Drücken Sie auf OK.

## <span id="page-10-6"></span>**Druckoptionen**

Sie können eine Vorschau Ihres Etiketten-Layouts anzeigen oder mehrere Exemplare drucken lassen.

#### <span id="page-10-7"></span>Anzeigen einer Vorschau des Etiketten-Layouts

Vor dem Ausdruck können Sie eine Vorschau der Größe und des Layouts Ihres Etiketts anzeigen lassen.

#### So kann eine Vorschau Ihres Etikettenlayouts angezeigt werden:

▶ Halten Sie die Taste <a>[<br>
<del>■</del>]<br/>für einige Sekunden gedrückt.

Es werden dann Länge und Breite des Etiketts sowie auch die Layout-Informationen angezeigt.

#### <span id="page-11-0"></span>Drucken von mehreren Etiketten

Sie können bis zu 10 Exemplare eines Etiketts ausdrucken.

#### So drucken Sie mehrere Etiketten:

- 1 Halten Sie die Taste [20] für einige Sekunden gedrückt.
- 2 Drücken Sie die Taste  $\Lambda$  oder  $\mathsf V$  um die Anzahl der zu druckenden Exemplare zu wählen, und drücken Sie dann auf OK.

Nach dem Ausdruck kehrt die Einstellung für die zu druckende Etikettenanzahl auf den Standardwert 1 zurück.

## <span id="page-11-1"></span>**Verwenden des Etikettenspeichers**

Der Etikettendrucker verfügt über eine leistungsstarke Speicherfunktion, mit der der Text von bis zu neun häufig verwendeten Etiketten gespeichert werden kann. Sie können gespeicherte Etiketten aufrufen und auch gespeicherten Text in das aktuelle Etikett einfügen.

#### <span id="page-11-2"></span>Speichern eines Etiketts

Sie können bis zu neun häufig verwendete Etiketten speichern. Bei der Speicherung eines Etiketts werden Text und Formatierung gespeichert.

#### So speichern Sie das aktuelle Etikett:

- 1 Drücken Sie auf  $\Box$ . Der erste verfügbare Speicherort wird angezeigt.
- 2 Navigieren Sie mit den Navigationstasten durch die Speicherorte.

Sie können neuen Text an jedem Speicherplatz speichern.

3 Wählen Sie einen Speicherplatz und drücken Sie dann auf OK.

Ihr Etikett wird gespeichert und es wird zurück zum Etikett geschaltet.

#### <span id="page-11-3"></span>Öffnen gespeicherter Etiketten

Sie können mühelos gespeicherte Etiketten öffnen.

#### So öffnen Sie gespeicherte Etiketten:

- 1 Führen Sie einen der folgenden Schritte aus:
	- Halten Sie die Taste [EU] für einige Sekunden gedrückt.
	- $\bullet$  Drücken Sie auf  $\widehat{\mathsf{Mem}}$  und wählen Sie dann .

Der erste Speicherort wird angezeigt.

2 Drücken Sie die Taste  $\Lambda$  oder V um ein Etikett zu wählen, und drücken Sie anschließend auf  $OK$ .

Das ausgewählte Etikett wird dann im Bearbeitungsbereich geöffnet.

## <span id="page-11-4"></span>Einfügen von gespeichertem Text

Sie können Texte aus gespeicherten Etiketten in das aktuelle Etikett einfügen. Es wird jedoch nur der Text, nicht die Formatierung, gespeichert.

#### So fügen Sie einen gespeicherten Text ein:

- 1 Platzieren Sie den Cursor an der Stelle im Etikett, an der der Text eingefügt werden soll.
- 2 Drücken Sie auf | <sub>Menu</sub>], wählen Sie || | **@&** || und drücken Sie dann auf OK.
- 3 Drücken Sie die Taste A oder V um Gespeicherter Text zu wählen, und drücken Sie dann auf OK. Der erste Speicherort wird angezeigt.
- 4 Drücken Sie die Taste  $\Lambda$  oder V um den einzufügenden Text zu wählen, und drücken Sie dann auf OK.

Der Text wird in das aktuelle Etikett eingefügt.

## <span id="page-11-5"></span>**Wartung Ihres Etikettendruckers**

Ihr Etikettendrucker wurde so konstruiert, dass er lange und störungsfrei arbeitet und nur sehr wenig Wartung benötigt.

Reinigen Sie den Etikettendrucker von Zeit zu Zeit, damit er immer einwandfrei funktioniert. Reinigen Sie das Schneidmesser bei jedem Austausch der Etikettenkassette.

#### So reinigen Sie das Schneidmesser:

- 1 Nehmen Sie die Etikettenkassette heraus.
- 2 Drücken Sie die Abschneidetaste nach unten und halten Sie sie gedrückt, um das Schneidmesser freizulegen (siehe Abbildung 7).

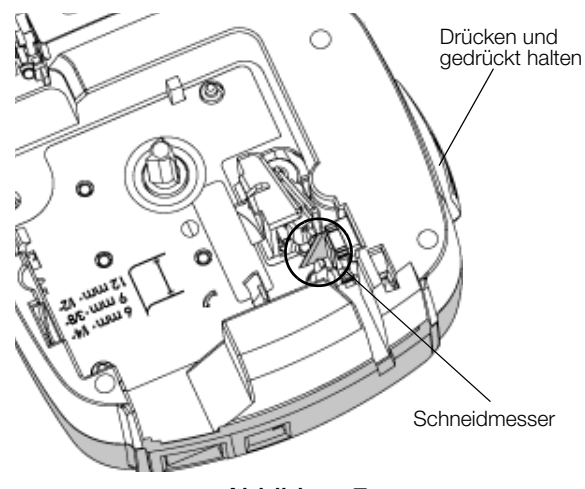

#### Abbildung 7

3 Reinigen Sie beide Seiten des Messers mit einem Wattebausch und Alkohol

Das Schneidmesser ist sehr scharf. Seien Sie deshalb beim Reinigen vorsichtig.

#### So reinigen Sie den Druckkopf:

1 Nehmen Sie die Etikettenkassette heraus.

- 2 Nehmen Sie den Reinigungsstift aus dem Deckel des Etikettenfachs (siehe Abbildung 8).
- 3 Säubern Sie den Druckkopf vorsichtig mit der weichen Seite des Stiftes (siehe Abbildung 8).

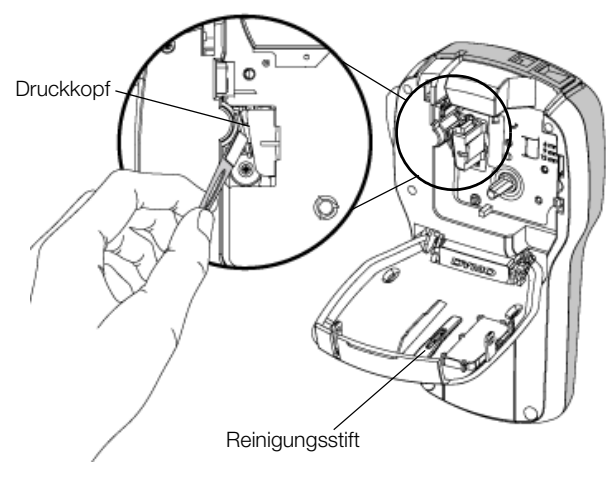

Abbildung 8

## <span id="page-12-0"></span>**Steuern des Etikettendruckers über Ihren Computer**

Sie können den Etikettendrucker als eigenständigen Gerät einsetzen oder auch mithilfe der neuesten Version der DYMO Label™-Software direkt über Ihren Computer steuern.

#### <span id="page-12-1"></span>Installieren der DYMO Label-Software

Schließen Sie den Etikettendrucker erst an den Drucker an, wenn Sie dazu vom Software-Installationsprogramm aufgefordert werden.

#### So installieren Sie die Software auf einem Windows®- System:

- 1 Laden Sie die neueste Version der DYMO Label-Software von der Seite "Support" der DYMO-Website unter www.dymo.com herunter.
- 2 Schließen Sie alle geöffneten Microsoft Office-Anwendungen.
- 3 Doppelklicken Sie auf das Installationssymbol. Nach einigen Sekunden wird der Installationsbildschirm angezeigt.
- 4 Klicken Sie auf Installieren und befolgen Sie die Anweisungen im Installationsprogramm.

#### So installieren Sie die Software auf einem Mac OS®- System:

- 1 Laden Sie die neueste Version der DYMO Label-Software von der Seite "Support" der DYMO-Website unter www.dymo.com herunter.
- 2 Doppelklicken Sie auf das Installationssymbol und befolgen Sie die Anweisungen auf dem Bildschirm.

#### <span id="page-12-2"></span>Anschluss des Etikettendruckers an den **Computer**

Der Etikettendrucker wird über den USB-Anschluss an der Oberseite des Etikettendruckers mit dem Computer verbunden.

Schließen Sie den Etikettendrucker erst an den Drucker an, wenn Sie dazu vom Software-Installationsprogramm aufgefordert werden.

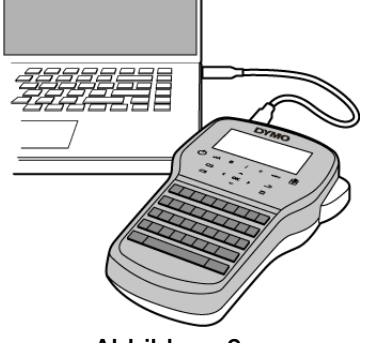

Abbildung 9

#### So schließen Sie den Etikettendrucker an Ihren Computer an:

- 1 Stecken Sie das USB-Kabel in den USB-Anschluss an der Oberseite des Etikettendruckers (siehe Abbildung 9).
- 2 Schließen Sie das andere Ende des USB-Kabels an einen verfügbaren USB-Anschluss an Ihrem Computer an.
- 3 Drücken Sie auf die Taste (1), um den Etikettendrucker einzuschalten.
- 4 Falls mehrere DYMO-Etikettendrucker installiert sind, gehen Sie wie folgt vor:
	- a Klicken Sie im Bereich "Drucken" der DYMO Label-Software auf das Druckersymbol.

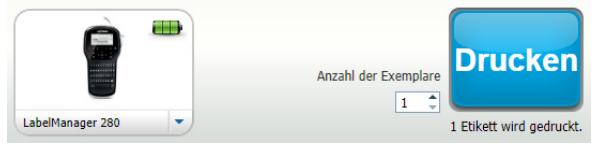

Daraufhin werden alle auf Ihrem Computer installierten Etikettendrucker angezeigt.

b Wählen Sie den Etikettendrucker LabelManager 280 aus.

Sie können jetzt mit dem Ausdrucken von Etiketten mittels DYMO Label-Software beginnen.

Weitere Informationen finden Sie unter Bedienen der [DYMO Label-Software](#page-13-0) auf der nächsten Seite.

## <span id="page-13-0"></span>Bedienen der DYMO Label-Software

Die folgende Abbildung zeigt einige der Hauptfunktionen der DYMO Label-Software.

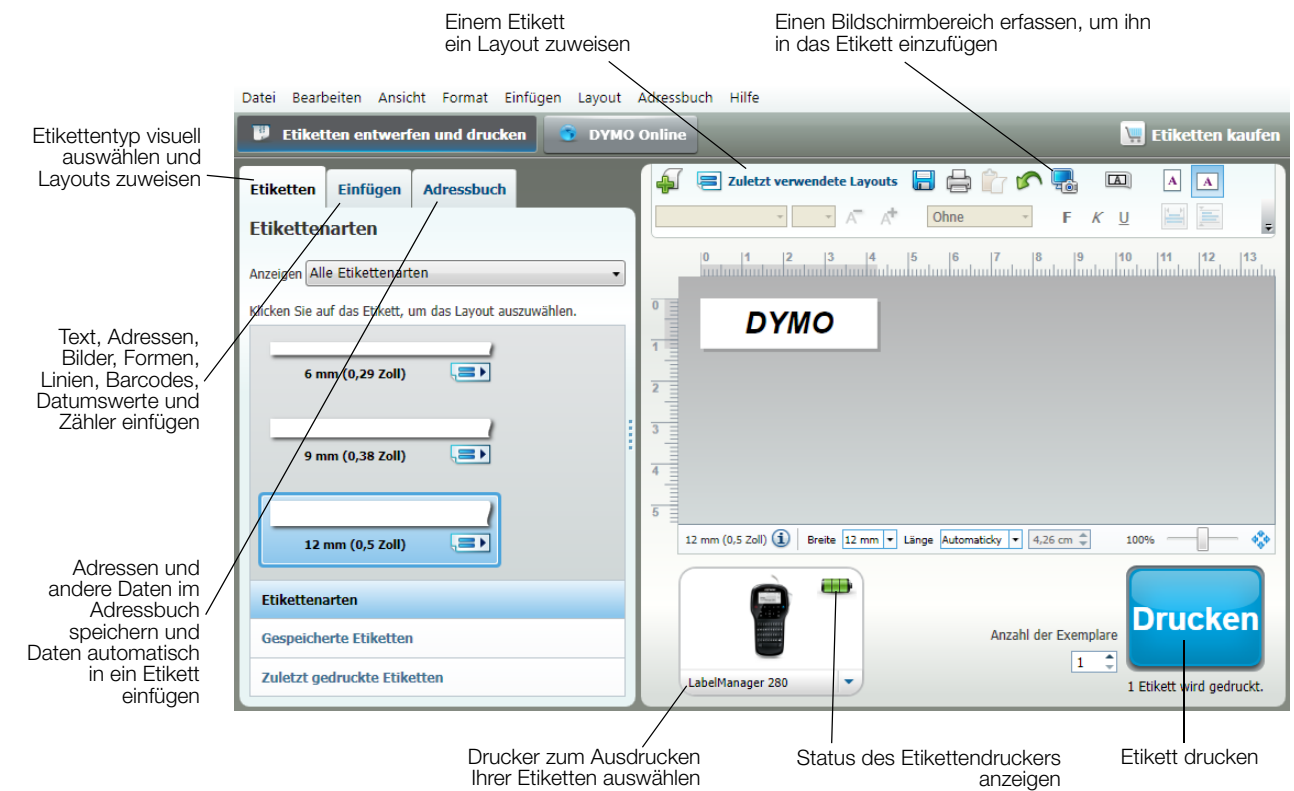

Ausführliche Informationen zur Software finden Sie in der Onlinehilfe.

Über das Menü "Hilfe" können Sie folgende Dokumente anzeigen:

**DYMO Label-Bedienungsanleitung** 

**DYMO Label-Hilfe** 

LabelManager 280-Bedienungsanleitung

#### <span id="page-13-1"></span>Anzeigen des Status des Etikettendruckers

Der Status des Etikettendruckers wird im Bereich "Drucken" der DYMO Label-Software angezeigt. Die folgende Tabelle gibt einen Überblick über die möglichen Status-Situationen des Etikettendruckers.

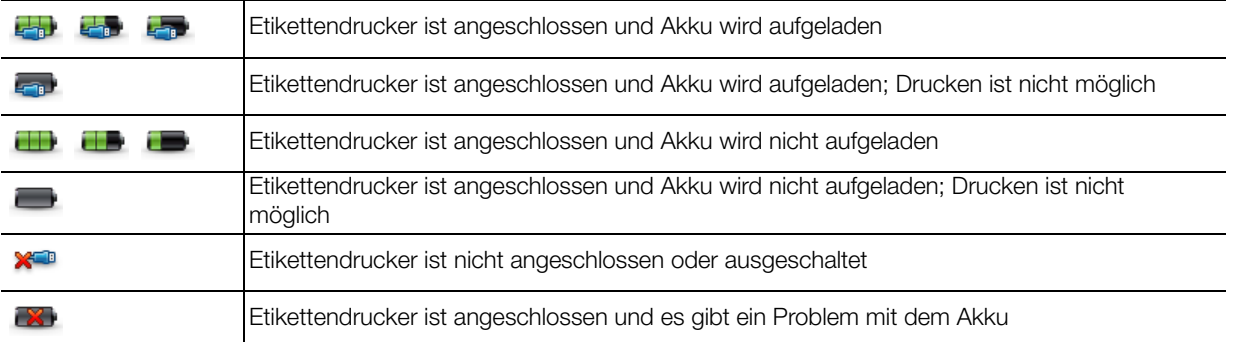

## <span id="page-14-0"></span>**Problembehandlung**

Die folgenden Maßnahmen können Ihnen helfen, wenn Sie ein Problem mit dem Etikettendrucker haben.

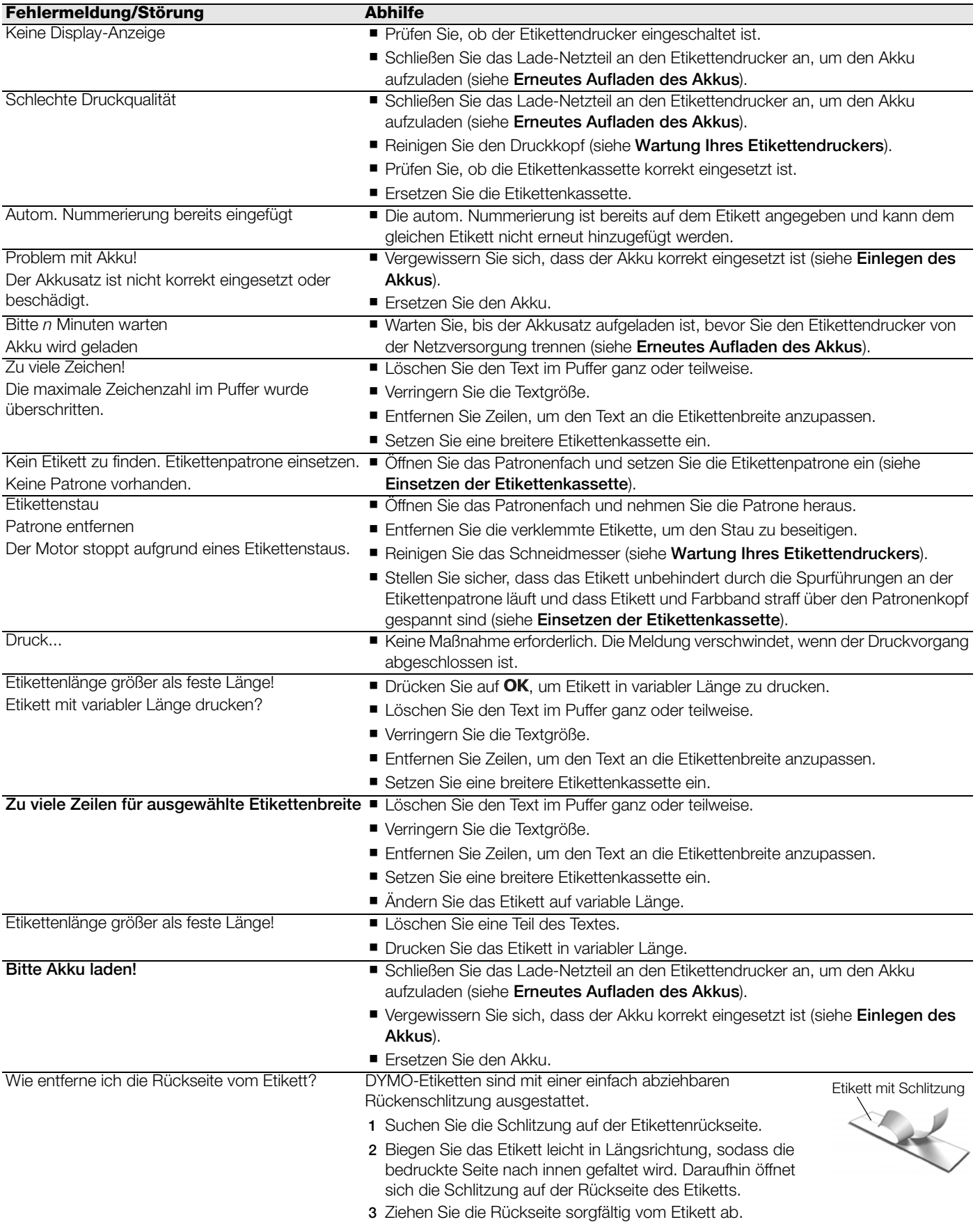

Wenn Sie weitere Unterstützung benötigen, besuchen Sie die DYMO-Website unter www.dymo.com.

## <span id="page-15-0"></span>**Feedback zu den Dokumentationsunterlagen**

Wir sind stets bemüht, Ihnen eine hochwertige Dokumentation für unsere Produkte zur Verfügung zu stellen. Wir freuen uns über Ihr Feedback.

Schicken Sie uns Anmerkungen und Vorschläge zu unseren Bedienungsanleitungen. Geben Sie bei Ihrem Feedback bitte folgende Informationen an:

- **Produktnamen, Modellnummer und Seitennummer aus der Bedienungsanleitung.**
- Kurze Beschreibung von unklaren oder fehlerhaften Anweisungen und von Bereichen, die genauer erklärt werden müssen, usw.

Wir freuen uns auch über Vorschläge zu weiteren Themen, die Ihrer Meinung nach in der Dokumentation enthalten sein sollten.

Schicken Sie dazu eine E-Mail an: documentation@dymo.com

Bitte beachten Sie, dass diese E-Mail-Adresse nur für Ihr Feedback zu den Dokumentationsunterlagen dient. Bei technischen Fragen wenden Sie sich bitte an den Kundendienst.

## <span id="page-15-1"></span>**Umweltinformationen**

Für die Herstellung des von Ihnen gekauften Geräts mussten natürliche Ressourcen verarbeitet und verwendet werden. Das Produkt kann gesundheits- und umweltgefährdende Stoffe enthalten.

Damit diese Stoffe nicht in die Umwelt gelangen und diese verschmutzen, empfehlen wir, das Gerät zur Entsorgung zu einer entsprechenden Sammelstelle zu bringen. Dort werden die meisten Bestandteile Ihres Geräts wieder aufbereitet oder umweltfreundlich entsorgt.

Das Symbol der durchgestrichenen Mülltonne auf dem Gerät weist darauf hin, dass das Gerät nach Gebrauch den Sammelstellen zugeführt und nicht in der Mülltonne entsorgt werden sollte.

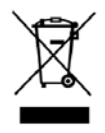

Wenn Sie weitere Informationen zur Entsorgung, Wiederverwertung und zum Recycling dieses Produkts wünschen, kontaktieren Sie Ihr örtliches Müllentsorgungsunternehmen.

Auch DYMO gibt Ihnen gerne weitere Informationen zur Umweltverträglichkeit seiner Produkte.

## <span id="page-16-1"></span><span id="page-16-0"></span>**Sicherheitsmaßnahmen bei Verwendung von wiederaufladbaren Lithium-Ionen-Akkus**

Eine falsche Handhabung eines wiederaufladbaren Lithium-Ionen-Akkus kann Auslaufen, Wärmeentwicklung, Rauch, Explosion oder Feuer zur Folge haben. Dadurch kann die Leistung des Akkus beeinträchtigt werden oder dieser sogar vollständig versagen. Auch kann durch falsche Handhabung die im Akku installierte Schutzvorrichtung beschädigt werden, wodurch das Gerät zerstört oder der Benutzer verletzt werden könnte. Es ist daher wichtig, dass die nachfolgenden Anweisungen genau befolgt werden.

#### Beim Aufladen des Akkus

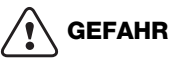

Auf folgende Weise verringern Sie die mit Feuer und Explosion verbundenen Risiken, die schwere oder tödliche Verletzungen zur Folge haben können:

- Wenn der Akku nicht ordnungsgemäß gehandhabt, aufgeladen, entsorgt oder ersetzt wird, besteht Explosionsgefahr. Ersetzen Sie den Akku nur durch den gleichen oder entsprechenden, von DYMO empfohlenen Akkutyp.
- Verwenden Sie zum Aufladen des Akkus stets nur ausdrücklich dafür vorgesehene Lade-Netzteile, und halten Sie die angegebenen Bedingungen genau ein.
- Schließen Sie den Akku auf keinen Fall direkt an eine Steckdose oder einen Auto-Zigarettenanzünder an.
- Lagern Sie den Akku nicht in der Nähe von Feuer oder hohen Temperaturen von mehr als 60° C (z. B. nicht in einem Auto oder intensivem direkten Sonnenlicht).
- Verursachen Sie auf keinen Fall einen Akku-Kurzschluss.
- Laden Sie den Akku niemals in der Nähe von leicht entzündlichen Gegenständen.

## **WARNUNG**

Auf folgende Weise verringern Sie die mit Feuer und Explosion verbundenen Risiken, die schwere oder tödliche Verletzungen und/oder Sachschaden zur Folge haben können:

- Laden Sie den Akku nicht weiter auf, wenn dieser Vorgang länger als die dafür angegebene Zeit in Anspruch nimmt.
- Lassen Sie den Akku während des Aufladens nicht ohne Aufsicht. Versuchen Sie nicht, einen beschädigten Akku aufzuladen.
- Trennen Sie den Akku sofort vom Ladegerät und verwenden Sie ihn nicht weiter, falls der Akku einen unangenehmen Geruch abgibt, Wärme erzeugt, sich verfärbt oder verformt oder sich auf andere Weise ungewöhnlich verhält.

## **VORSICHT**

Auf folgende Weise verringern Sie die mit verschiedenen Gefahren verbundenen Risiken, die geringfügige bzw. leichte Verletzungen und/oder Sachschaden zur Folge haben können:

- Lesen Sie dieses Dokument vor dem ersten Laden des Akkus sorgfältig durch.
- Lithium-Ionen-Akkus müssen vor der Entsorgung vollkommen entladen werden.
- Entsorgen Sie den Akku stets in Übereinstimmung mit lokalen, regionalen und landesweiten Bestimmungen.
- Der Akku darf nur bei einer Temperatur von 0 bis 45 °C aufgeladen werden.

#### Beim Entladen des Akkus

## **WARNUNG**

Auf folgende Weise verringern Sie die mit Feuer und Explosion verbundenen Risiken, die schwere oder tödliche Verletzungen und/oder Sachschaden zur Folge haben können:

- Verwenden Sie den Akku nur für das angegebene Gerät.
- Entladen Sie den Akku nicht in der Nähe von Feuer oder hohen Temperaturen von mehr als 60° C (z. B. nicht in einem Auto oder intensivem direkten Sonnenlicht).

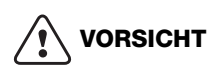

Auf folgende Weise verringern Sie die mit verschiedenen Gefahren verbundenen Risiken, die geringfügige bzw. leichte Verletzungen und/oder Sachschaden zur Folge haben können:

■ Der Akku darf nur bei einer Temperatur von -20 bis ca. 60 °C verwendet werden.